# **WEN-VECOLE : navigateur web avec annotations et marquage pour l'apprentissage à distance**

 ${\bf N}$ awel OUCHEN  $^1$   $-$  Karima BOUMARAF  $^1$   $-$  Said TALHI  $^1$   $-$  Mahieddine DJOUDI  $^2$ 

*<sup>1</sup>Département d'informatique, Université de Batna, Algérie*

*nounounice@yahoo.fr boukari@yahoo.fr [s\\_talhi@yahoo.fr](mailto:s_talhi@yahoo.fr)*

*<sup>2</sup>Laboratoire IRCOM-SIC, Université de Poitiers, France*

*djoudi@sic.sp2mi.univ-poitiers.fr*

 $\mathcal{L}_\text{max} = \frac{1}{2} \sum_{i=1}^n \mathcal{L}_\text{max} = \frac{1}{2} \sum_{i=1}^n \mathcal{L}_\text{max} = \frac{1}{2} \sum_{i=1}^n \mathcal{L}_\text{max} = \frac{1}{2} \sum_{i=1}^n \mathcal{L}_\text{max} = \frac{1}{2} \sum_{i=1}^n \mathcal{L}_\text{max} = \frac{1}{2} \sum_{i=1}^n \mathcal{L}_\text{max} = \frac{1}{2} \sum_{i=1}^n \mathcal{L}_\text{max} = \frac{1}{2} \sum_{i=$ 

#### *Résumé.*

*Le développement des NTIC et particulièrement l'Internet et le web, a rendu possible de nouvelles techniques d'apprentissage ces dernières années. Ainsi les barrières de l'espace et du temps se trouvent franchies, puisqu'il n'est plus nécessaire de se rendre à un établissement d'enseignement pour apprendre. Quand le web est utilisé comme support d'apprentissage, un logiciel navigateur doit être utilisé pour accéder aux différents documents et des outils doivent être fournis à l'apprenant pour personnaliser ces documents. L'activité de navigation fait alors une partie intégrante du processus d'apprentissage.*

*Cet article décrit un navigateur web réalisé dans le cadre d'un projet de mise en œuvre d'un environnement d'enseignement à distance à l'université de Batna (l'environnement VECOLE : Virtual Environment for Collaborative Open LEarning). Le navigateur appelé WEN-VECOLE (WEb Navigator for VECOLE) est un composant parmi d'autres qui sont en cours de réalisation. Il s'agit d'un navigateur doté d'une interface bilingue arabe/français mettant à la disposition des usagers (les apprenants et les enseignants en particulier), outre les fonctionnalités essentielles qu'ils ont l'habitude de trouver dans tout autre navigateur, des outils permettant l'appropriation du contenu des documents en marquant les passages jugés importants, avec la possibilité de leurs associer des commentaires (annotations).* 

*Mots clés : navigateur web, marquage, annotation, interface en langue arabe, enseignement à distance*.

### **1. INTRODUCTION**

Le développement des NTIC et particulièrement l'Internet et le web, a rendu possible de nouvelles techniques d'apprentissage ces dernières années. Ainsi les barrières de l'espace et du temps se trouvent franchies, puisqu'il n'est plus nécessaire de se rendre à un établissement d'enseignement pour apprendre [1].

Quand le web est utilisé comme support d'apprentissage, un logiciel navigateur doit être utilisé pour accéder aux différents documents. L'activité de navigation fait alors une partie intégrante du processus d'apprentissage [2].

Les apprenants n'étant généralement pas des spécialistes du contenu étudié, les utilisations pédagogiques du web requièrent donc des logiciels d'aide à la navigation et à l'apprentissage. Ces logiciels doivent fournir de bons outils de navigation qui soient à la fois contextuels et flexibles et de bons outils pour l'appropriation de la matière enseignée. Ces outils doivent fournir des fonctionnalités qui permettent à l'apprenant d'effectuer des activités équivalentes à celles de la situation traditionnelle.

Les navigateurs les plus utilisés au monde tels que Microsoft Internet Explorer et Netscape Navigator proposent des fonctionnalités telles que les *signets* et les *favoris*, cependant, elles sont insuffisantes et posent des problèmes de désorientation et de surcharge cognitive. D'autre part, étant donnée la caractéristique très dynamique du web, il est fréquent que des signets ne pointent plus sur les documents prévus. L'utilisateur ne retrouve plus alors l'information qu'il cherchait. Et même si l'utilisateur retrouve un document, l'interface ne lui fournit aucune information sur ses activités passées. L'usager ne dispose pas dans ces navigateurs d'un outil de personnalisation des documents [3].

Plusieurs projets ont été réalisés dans le but de faciliter la navigation dans le processus d'apprentissage à distance. Ils proposent des outils tels que les *cartes de navigation*, les *cartes de concepts* et les *annotations*. Parmi ces projets on peut citer **CritLink** [5] (un outil d'annotations), **Nestor** [6] (un navigateur web et cartographe), **Yawas** [3] (un outil d'annotations), etc.

Cet article décrit un navigateur web réalisé dans le cadre d'un projet de mise en œuvre d'un environnement d'enseignement à distance à l'université de Batna (l'environnement VECOLE : Virtual Environment for Collaborative Open LEarning). Le navigateur appelé WEN-VECOLE (WEb Navigator for VECOLE) est un composant parmi d'autres qui sont en cours de réalisation (le module auteur WAT-VECOLE, le module tuteur WIT-VECOLE et le module administrateur WAD-VECOLE). Il s'agit d'un navigateur doté d'une interface bilingue arabe/français mettant à la disposition des usagers (les apprenants et les enseignants en particulier), outre les fonctionnalités essentielles qu'ils ont l'habitude de trouver dans tout autre navigateur, des outils permettant l'appropriation du contenu des documents en surlignant les passages jugés importants, avec la possibilité de leurs associer des commentaires (*marques et/ou annotations*). Dans la suite, nous expliquons tout d'abord nos motivations et objectifs, puis nous décrivons WEN-VECOLE du point de vue architecture ainsi que ses principales fonctionnalités . En fin de conclusion, nous présentons les perspectives ouvertes pour notre navigateur.

### **2. MOTIVATIONS ET OBJECTIFS**

L'objectif de notre travail est d'offrir à un utilisateur dans le contexte de l'enseignement à distance un navigateur avec une interface-usager bilingue arabe/français. En outre il doit offrir des fonctionnalités représentant les activités qu'un étudiant a généralement l'habitude de faire lors de la lecture d'un document papier : à savoir le *marquage* et *l'annotation*. Ceci lui permettra de personnaliser le document en mettant en valeur les parties jugées importantes et à retenir. Pour effectuer ces

tâches, les navigateurs Internet Explorer et Netscape Navigator offrent des fonctionnalités voisines : les *signets* et *favoris*, cependant, elles paraissent insuffisantes et sources de problèmes de désorientation et de surcharge cognitive. Quant à leurs interfaces elles sont toutes les deux en latin.

Un outil d'annotation n'est pas une idée récente, d'autres systèmes antérieurs l'ont déjà mis en place. Cependant, le succès de ces systèmes est limité. Certains permettent d'annoter des sous parties du document alors que d'autres permettent d'associer une seule annotation à chaque document. Un autre problème semble être primordial, celui de la confidentialité. Les systèmes d'annotation actuels souffrent de l'incapacité à annoter les documents localement (i.e. sur leur poste de travail) et utilisent généralement des serveurs dédiés au stockage de ces annotations. En plus de ralentir le processus de création des annotations, cette architecture suppose que les utilisateurs confient leurs annotations à un serveur [3].

Ces problèmes ont motivé notre intérêt à développer un navigateur avec une interface-usager permettant l'interaction en langue arabe et doté de fonctionnalités qui permettent de *marquer* des parties d'un document et d'y associer des *annotations*. Annoter permet de mettre en valeur des passages dans le document qui sont jugés importants par l'utilisateur, c'est donc un outil de personnalisation. De plus, alors que les *signets* représentent un document uniquement par son URL et son titre, les annotations permettent une représentation plus riche du document. Lors d'un nouvel accès, les passages annotés aident l'apprenant à se repérer dans le document [4]. Une autre motivation à intégrer une fonction d'annotation concerne le partage d'informations entre deux ou plusieurs utilisateurs. Un outil d'annotation devrait permettre à la manière des signets la création d'annotations stockées sur la machine de l'usager et laisser à sa volonté de partager ces annotations avec d'autres utilisateurs.

### **3. ARCHITECTURE DE WEN-VECOLE**

L'architecture de WEN-VECOLE comporte (Figure 1) :

- **un module de choix de la langue** permettant à l'utilisateur de choisir la langue d'interaction avec le navigateur.
- **un module d'ouverture de session** permettant aux utilisateurs de créer des sessions ou d'en consulter d'autres déjà existantes.
- **un module d'inscription** permettant à l'utilisateur de s'inscrire pour avoir le droit d'ouverture ou de possession de session.
- **un module navigateur** représentant le noyau du navigateur lui même.
- **un éditeur de texte** permettant à l'utilisateur de créer des annotations.
- **un module de recherche des annotations** permettant à l'utilisateur de retrouver des annotations déjà créées et de les utiliser comme des clés d'accès aux documents.
- **un visualisateur de code source** permettant à l'utilisateur de consulter le code source du document html.
- **une interface–usager** à base de menus déroulant permettant à l'utilisateur d'interagir avec le navigateur.

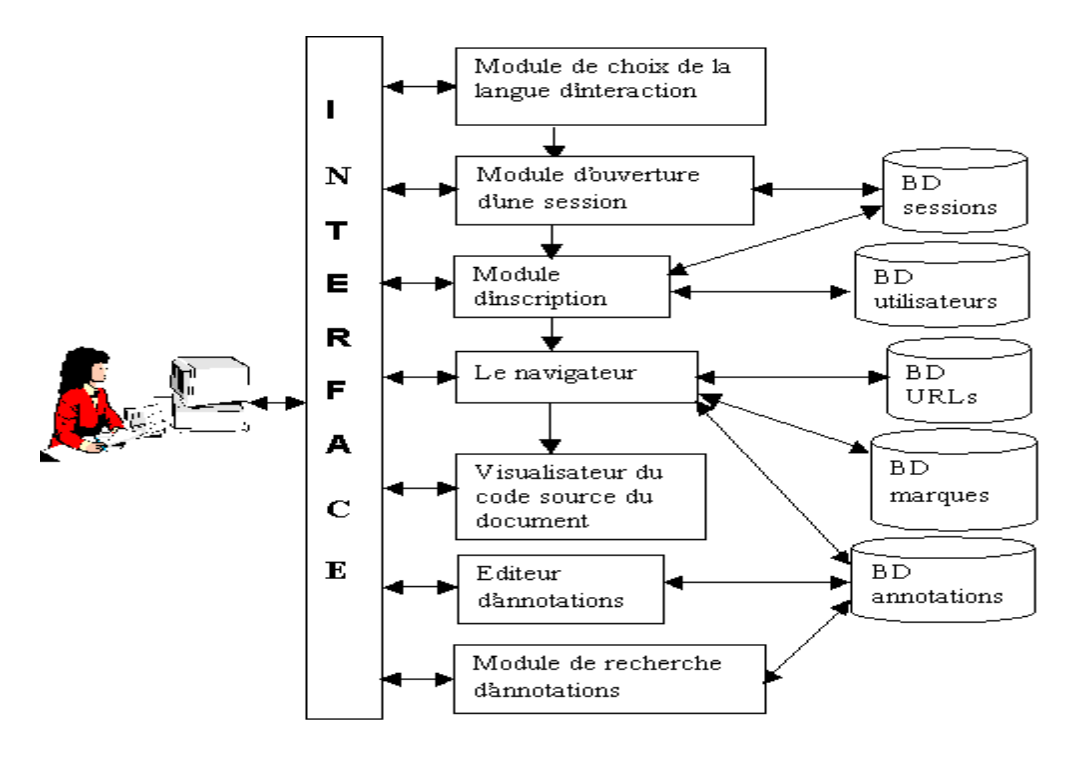

Figure 1. Architecture logicielle de WEN-VECOLE.

### **4. PRESENTATION DE WEN-VECOLE**

Une fois une session ouverte avec WEN-VECOLE l'utilisateur se trouve en interaction avec un navigateur à base de menus déroulant permettant d'effectuer un certain nombre de tâches identiques à celles qu'on retrouve dans Internet Explorer, en plus des actions de manipulation prévues de contenus des documents (marquage et annotation). L'interface du navigateur est illustrée dans la figure2.

Les actions prévues dans le navigateur sont regroupées d'une manière permettant à l'utilisateur de les retrouver facilement comme le montre les figures 3 et 4 pour les menus *'***ملف***) '*Fichier) et 'تحرير) 'Edition) par exemple.

En situation d'apprentissage, l'interaction de l'apprenant avec le navigateur passe à travers plusieurs étapes : le choix de la langue d'interaction, l'ouverture de session, l'inscription puis la navigation proprement dite.

#### *4.1.* **Choix de la langue d'interaction**

A travers le module de choix de la langue d'interaction l'utilisateur choisit l'une des deux langues d'interface offertes par le navigateur : l'arabe ou le français. C'est à la base de ce choix que l'on détermine la langue d'interaction avec les autres modules. Dans ce qui suit nous supposons que l'utilisateur a choisi l'arabe comme langue d'interaction.

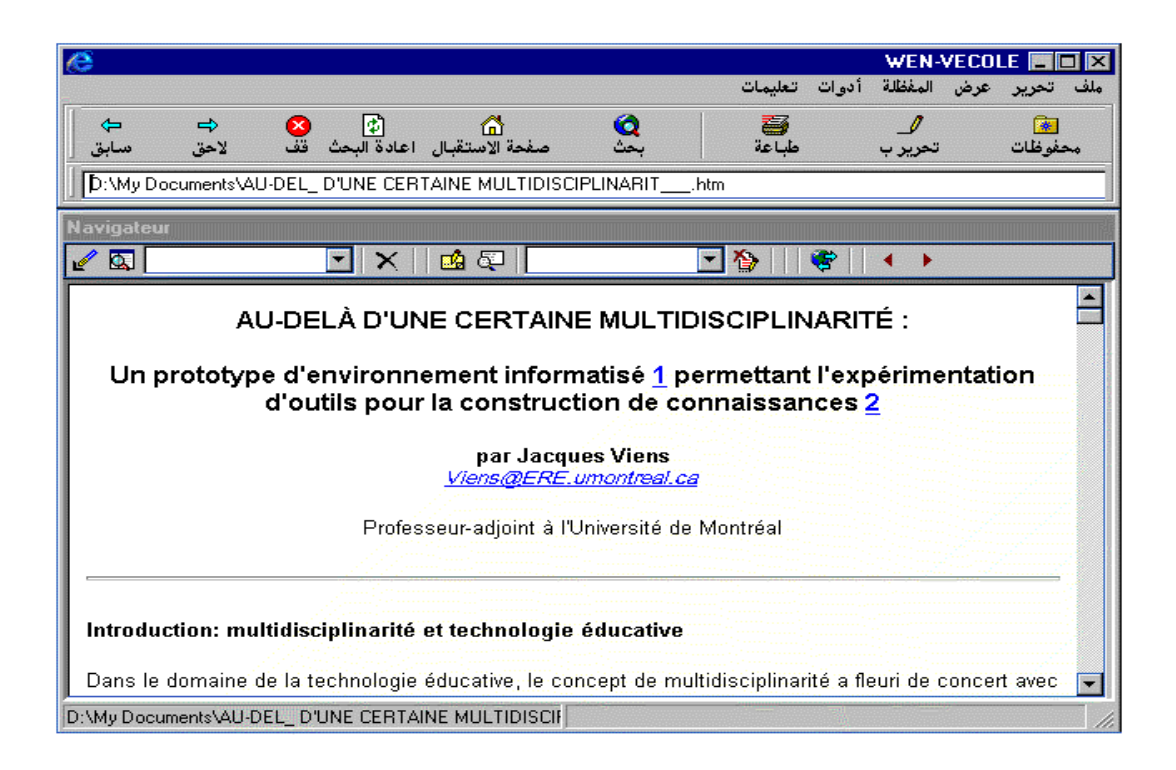

Figure 2 : Fenêtre principale de WEN-VECOLE

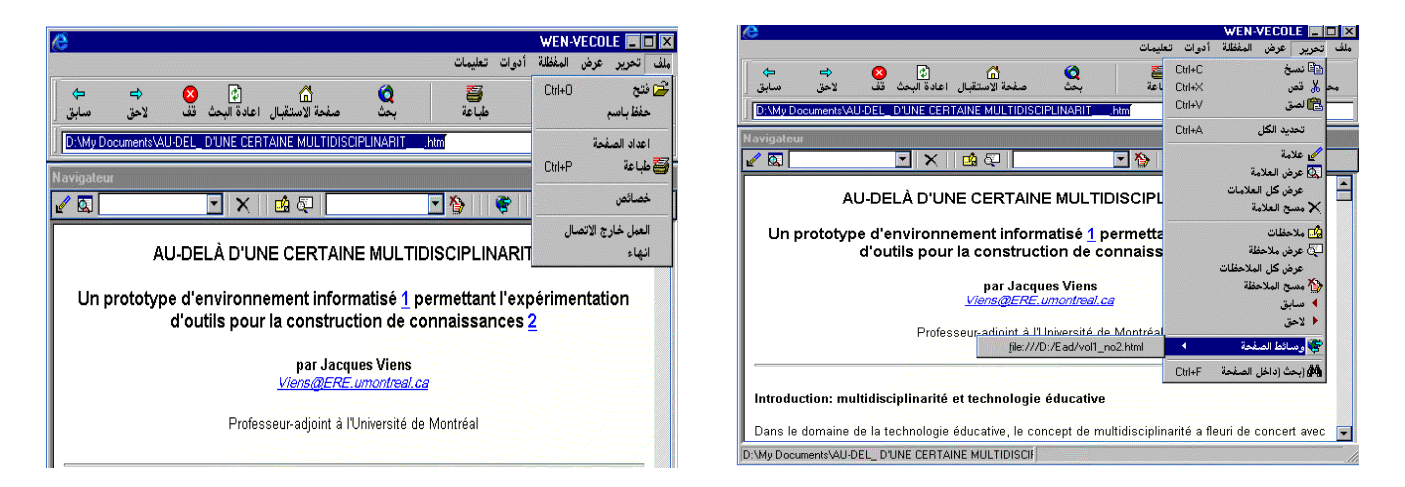

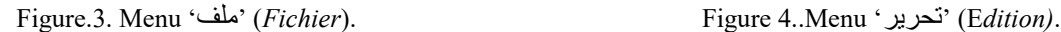

# **4.2. Ouverture d'une session (جلسات(**

Avec le module d'ouverture de session l'utilisateur peut soit créer une nouvelle session (Figure 5) soit consulter une session déjà existante créé par lui même ou par un autre utilisateur (Figure 6). En cas où l'utilisateur n'est pas encore inscrit alors il doit s'inscrire via le module d'inscription et ce en cliquant sur le bouton جديد') ''Nouveau' dans le cas de l'interface en français). Cette inscription lui donnera le droit de créer des sessions. Une session peut être privée ou publique. Si elle est privée seul son propriétaire a le droit d'y accéder. Dans le cas où elle est publique par contre, l'utilisateur peut y accéder et modifier même son contenu si son créateur le permet (case dont le label 'تعديالت بإجراء السماح) 'i.e. *permettre les modifications*) est cochée).

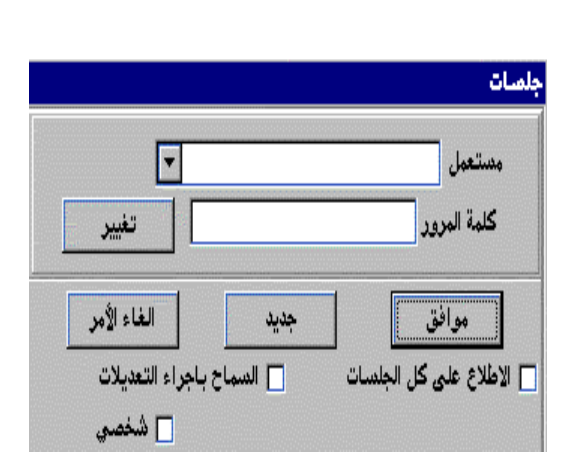

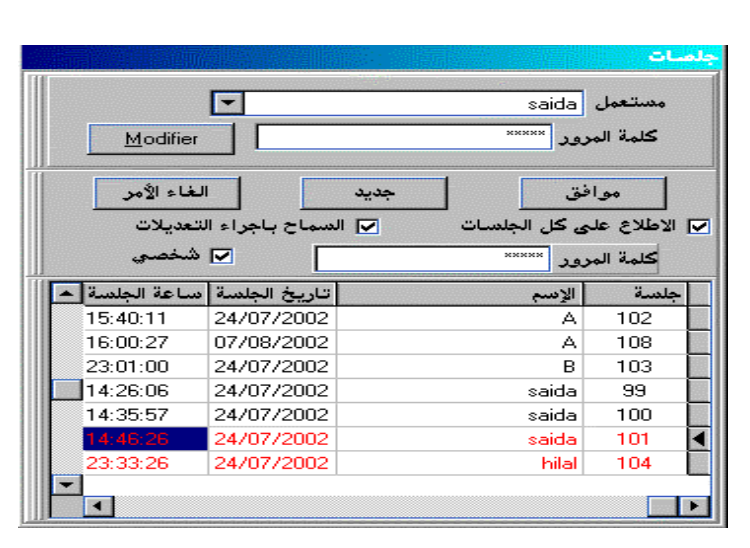

Figure 5. Fenêtre d'ouverture d'une session. Figure 6. Table des sessions déjà existantes.

## **(تسجيل) Inscription 4.3.**

Pour avoir le droit de créer ou de modifier des sessions l'utilisateur doit s'inscrire dans la base de données. Ce module s'obtient en cliquant sur le bouton 'جديد') '*Nouveau*') dans l'interface du module d'ouverture de sessions. L'inscription consiste à saisir dans une fenêtre un *nom d'utilisateur,* un *mot de passe,* la *durée désirée de conservation de la session* et si elle est *privée* ou *publique.* A la fin du processus d'inscription, la première session relative à cet utilisateur est ouverte et il se trouve en interaction avec les différentes fonctionnalités qu'offre le navigateur WEN-VECOLE. Parmi ces fonctionnalités et outre celles qui sont offertes par la plupart des navigateurs commercialisés, nous trouvons les deux fonctionnalités que nous avons proposées et qui sont utiles dans le processus d'apprentissage à distance, savoir le *marquage* et l'*annotation*. Nous discutons de ces fonctionnalités dans la section suivante.

### **5. Marquage et annotation des documents**

Ce sont ces deux fonctions qui caractérisent notre navigateur et le proposent comme un navigateur adapté à l'enseignement à distance. Nous rappelons que le *marquage* consiste à surligner un passage qu'on juge important en vue qu'il soit attractif et l'*annotation* consiste à associer des commentaires à un passage dans un document en vue de l'enrichir ou l'expliciter mieux.

### **5.1. Marquage**

Pour marquer un passage dans le document il suffit de choisir l'action **عالمة)** *Marquer***)** dans le menu **تحرير**) Edition). La marque est identifiée en surlignant en jaune le passage marqué. Le passage marqué, son emplacement dans le document et d'autres informations telles que l'URL du document et l'heure de la création de la marque sont ajoutées dans la base de données pour pouvoir la retrouver lors d'un nouvel accès au document. Toutes les marques relatives à un document sont regroupées dans une liste que l'on peut consulter à partir de l'interface du navigateur (figure7)

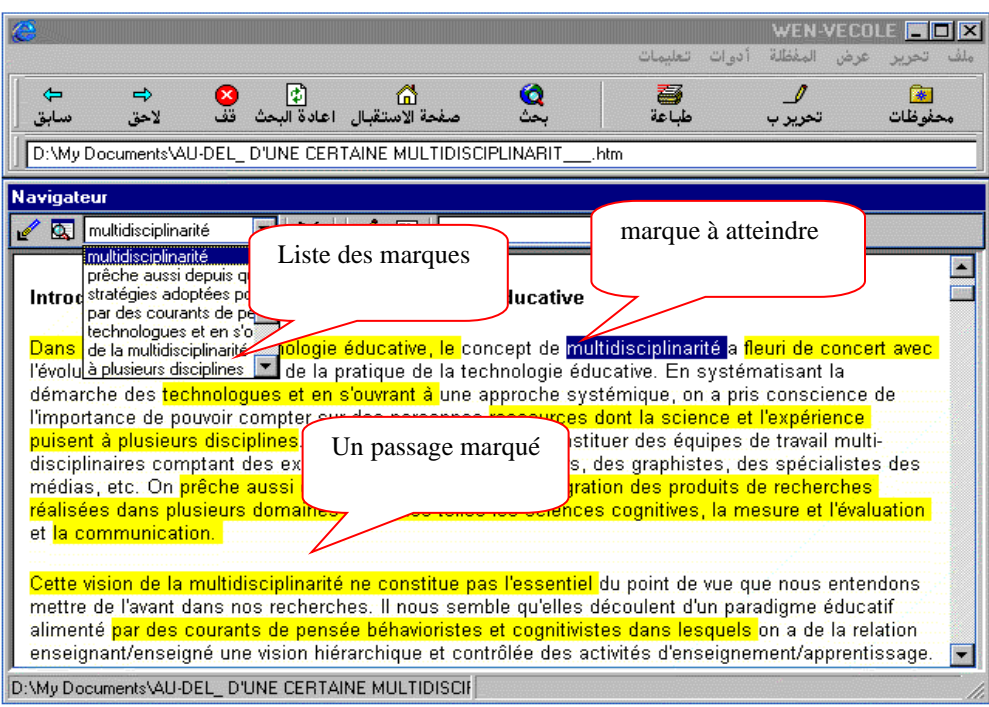

Figure 7. Marquage de passages dans un document.

Les autres actions concernant le marquage de documents sont regroupées dans le menu **تحرير**) Edition), nous trouvons :

- **عالمة عرض)** *Atteindre marque***)** *:* qui permet à un utilisateur, après avoir choisi un passage marqué dans la liste, de retrouver son emplacement dans le document.
- **العالمات كل عرض)** *Atteindre toutes les marques***)** *:* qui permet d'atteindre tous les passages marqués dans un document. Son intérêt apparaît clairement lors de la revisite du document où les passages marqués ne sont pas surlignés automatiquement.
- **عالمة مسح) S***upprimer une marque***) :** qui permet à l'utilisateur de supprimer une marque choisie dans la liste des passages marqués d'un document.

### **5.2. Annotation**

C'est la deuxième fonction offerte à un apprenant, elle lui permet d'ajouter des commentaires à un document donné. Cette fonction est activée lorsque l'utilisateur sélectionne un passage dans le document et choisit l'action مالحظة**)** *Annoter***)** dans le menu **تحرير**) Edition). Il est alors fait appel à un éditeur permettant à l'utilisateur de saisir l'annotation (figure 8). Cet éditeur offre à l'apprenant des fonctionnalités telles que c*ouper, copier, coller*, a*nnuler* la dernière manipulation, c*hoisir le style et la taille des caractères, justifier* un texte (à *droite, centré, à gauche*), *r*endre un fragment de texte gras, *italique* ou souligné, etc*.* Le passage annoté dans le document sera surligné en vert. L'annotation est enregistrée dans la base de données avec des informations telles que l'URL du document auquel appartient l'annotation, le passage annoté, l'emplacement du passage annoté dans le document, etc. Comme pour les marques tous les passages annotés relatifs à un document sont regroupés dans une liste que l'on peut consulter à partir de l'interface du navigateur (figure 9).

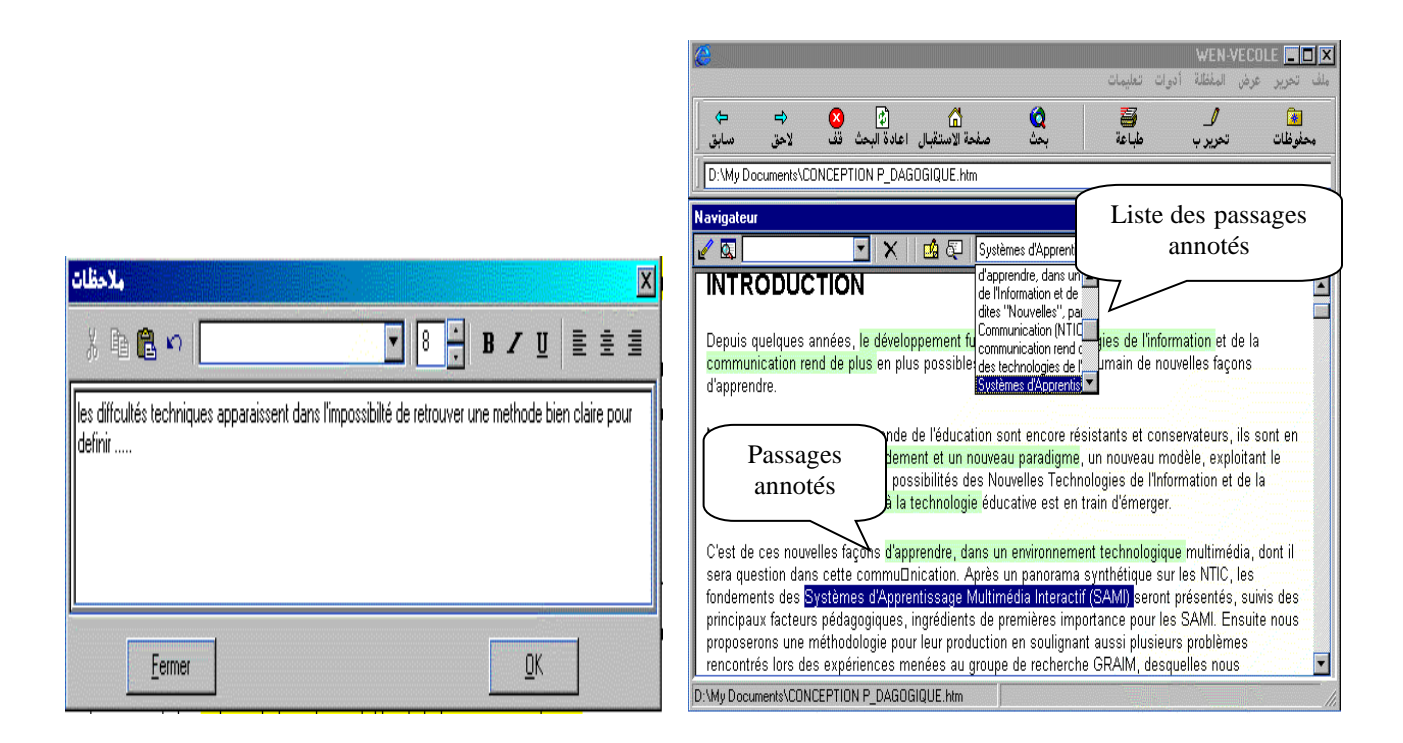

Figure 8. Editeur des annotations Figure.9: Passages annotés dans un document.

Les autres actions concernant l'annotation de documents sont regroupées dans le menu **تحرير**) Edition), nous trouvons :

- **مالحظة عرض***) Atteindre annotation***)** *:* permettant de consulter l'annotation associée à un passage donné dans le document, l'annotation sera alors affichée dans l'éditeur des annotations.
- • **المالحظات كل عرض)** *Atteindre toutes les annotations***) :** permettant de surligner tous les passages annotés dans un document et consulter les annotations qui leurs sont associées.
- • **المالحظة مسح)** *Supprimer annotation***) :** permettant de supprimer l'annotation associée à un passage annoté dans un document. L'enregistrement relatif à cette annotation sera supprimé en conséquence de la base de données.
- **المالحظات في البحث)** *Rechercher dans les annotations***) :** permettant de rechercher des annotations. L'utilisateur saisit jusqu'à dix mots clés séparés par le signe '+' et les opérateurs logiques و ''و' أو') '*et*' et '*ou*'). Les résultats de la recherche sont retournés dans une table contenant le *nom de l'utilisateur* qui a créé l'annotation, le *numéro de la session* à laquelle appartient l'annotation et *l'adresse URL du document* auquel est associée l'annotation.

**Remarque.** Si l'apprenant n'est pas satisfait par les outils de marquage et d'annotation offerts par le navigateur et désire personnaliser davantage le document d'apprentissage, il lui est offert un moyen de modifier complètement le document et le stocker localement sur sa machine, et ce, en utilisant l'éditeur HTML Front page ou Front page express. L'appel à l'un de ces deux éditeurs est effectué par le choix de l'item تحرير) *Editer*) dans le menu **أدوات**) Outils).

### **6. CONCLUSION ET PERSPECTIVES**

Dans cet article nous avons présenté le navigateur web WEN-VECOLE. Ce navigateur présente une interface en langue arabe en plus de celle en langue française. En outre il est doté de deux fonctionnalités permettant à l'apprenant la personnalisation des documents d'apprentissage. : le marquage et l'annotation. Son architecture respecte la confidentialité des annotations et marquages créées. Ceci nous permet de le classer comme un outil bien adapté à l'enseignement à distance. Nous sommes pour l'idée que le marquage et l'annotation peuvent réduire la désorientation des apprenants dans leur propre espace d'information et ceci en leur fournissant une nouvelle clé d'accès aux documents d'apprentissage.

Dans la définition de l'interface nous avons pris en considération le fait qu'une grande majorité d'utilisateurs en Algérie ne maîtrise pas la langue française, raison pour laquelle nous avons offert la possibilité d'interaction en langue arabe en plus de celle en langue française.

WEN-VECOLE est pour le moment un navigateur à usage personnel doté de fonctionnalités visant à remplacer les activités exercées par un apprenant dans un système éducatif traditionnel. Ce navigateur peut subir des extensions qui rendent ces activités partagées entre plusieurs apprenants à la fois. Il peut également être étendu vers des fonctionnalités qui assistent l'apprenant durant son expérience de navigation en traçant des cartes de navigation comme celles de Nestor [2] qui illustrent le cheminement effectif de l'apprenant et décrivent graphiquement les interrelations entre les différents nœuds visités. Ce sont ces extensions qui font l'objet de nos travaux futurs.

### **7. BIBLIOGRAPHIE.**

- [1]. Armando ROCHA « *Enseigner en présentiel et à distance »*.
- [2]. Romain ZEILIGER « *Nestor, un navigateur Web et cartographe ».* zeiliger@gate.cnrs.fr
- [3]. Laurent Denoue et Laurence Vignollet « *YAWAS un outil d'annotations pour les navigateurs du Web »*
- [4]. Catherine C. Marshall "*Toward an ecology of hypertext annotation,* ACM Hypertext'98", 1998.
- [5]. Ka-Ping Yee, "*CritLink. Fifth Foresight Conference on Molecular Nanotechnology",1997.* <http://crit.org/critlink.html>
- [6]. Romain ZEILIGER : "Facilitating Web Navigation : Integrated Tools for Active and Cooperative Learners", zeiliger@gate.cnrs.fr.